#### CACFP Quarterly Financial Report Procedures

#### *Sponsoring Organizations*

#### **Reporting Process**

• Submit required report AFTER all claims in reporting period have been submitted

#### • Due Dates:

**Reporting Period** 1st Quarter (October 1 - December 31) 2<sup>nd</sup> Quarter (January 1 - March 31) 3rd Quarter (April 1 - June 30) 4<sup>th</sup> Quarter (July 1 – September 30)

Due Date March 1st June  $1<sup>st</sup>$ September 1st December 1st

• Failure to submit within 30 days from due date will result in disabling of online claiming rights

### **Completing the Report**

• Income and expenses entered into the reports must be **ACTUAL** amounts

- Complete paper form (PI-1463-A or C) first and transfer figures to online report
	- Retain on-site for agency records

- Log in to the CACFP online services: <https://dpi.wi.gov/nutrition/online-services>
- Enter your Agency Code and Password

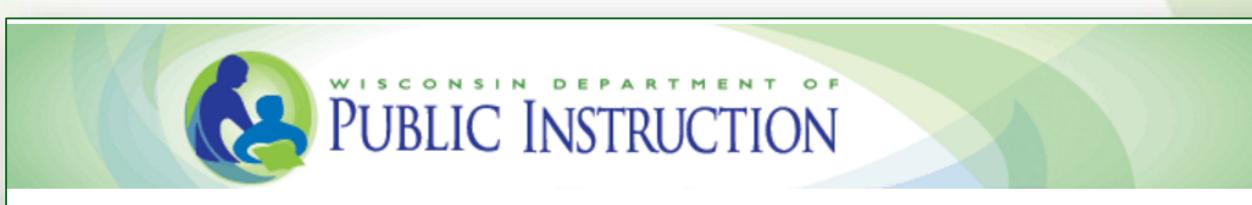

Welcome to Wisconsin Child Nutrition Programs On-line Services

Submit Claims for Home Sponsor, National School Lunch Program, School Breakfast Program, Summer Food Program, Child and Adult Care Food Program, Special Milk Program & Revise Programs Contracts Informations.

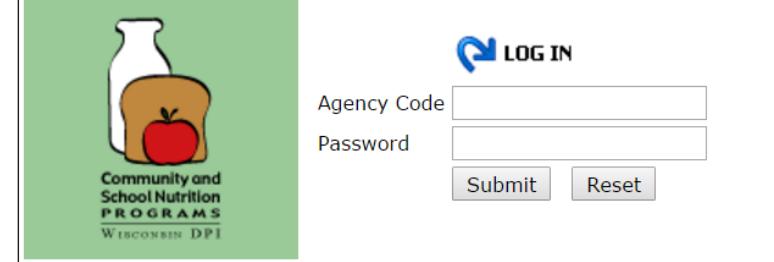

#### Click on *Community Nutrition Program*

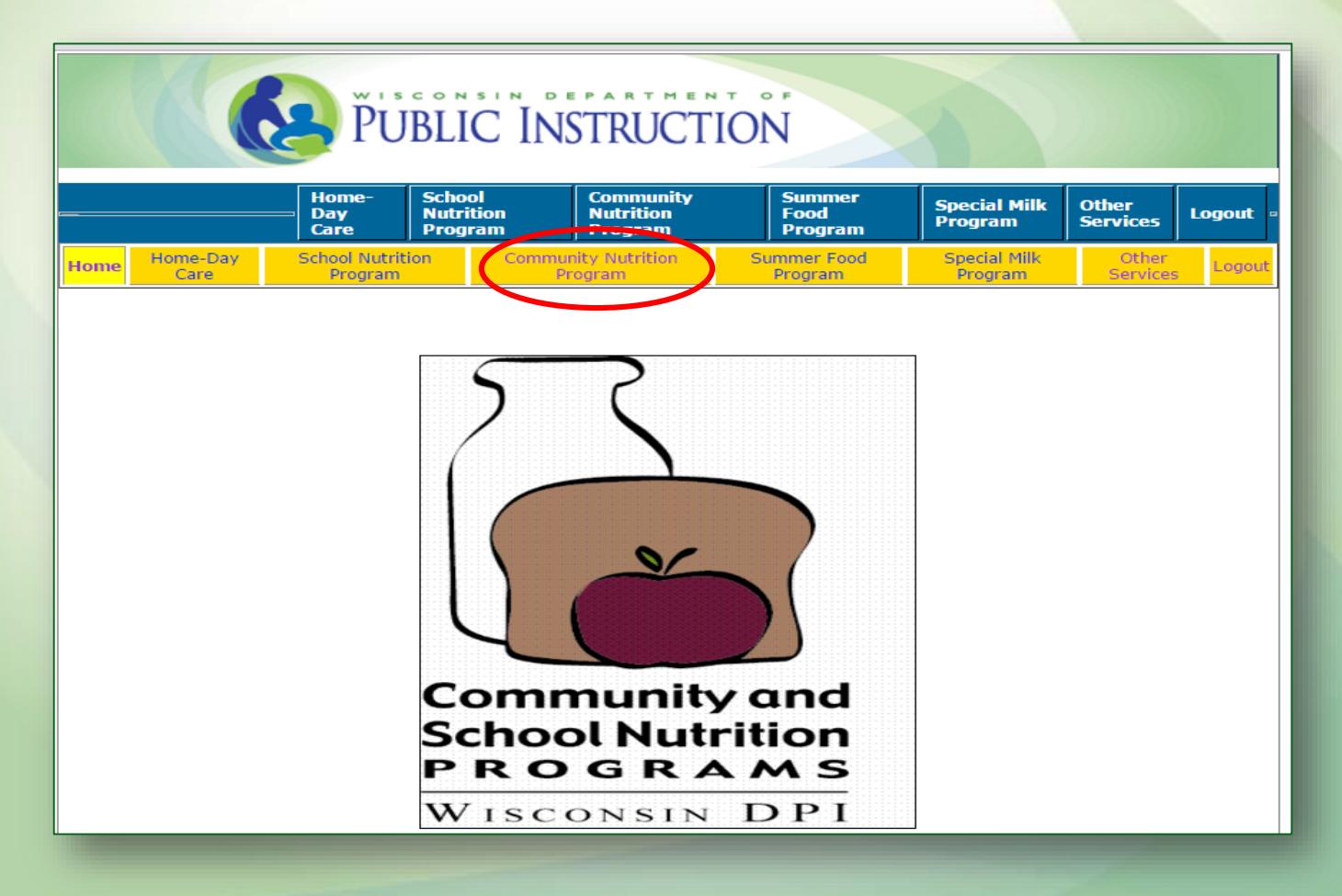

#### Click on *Financial Report*

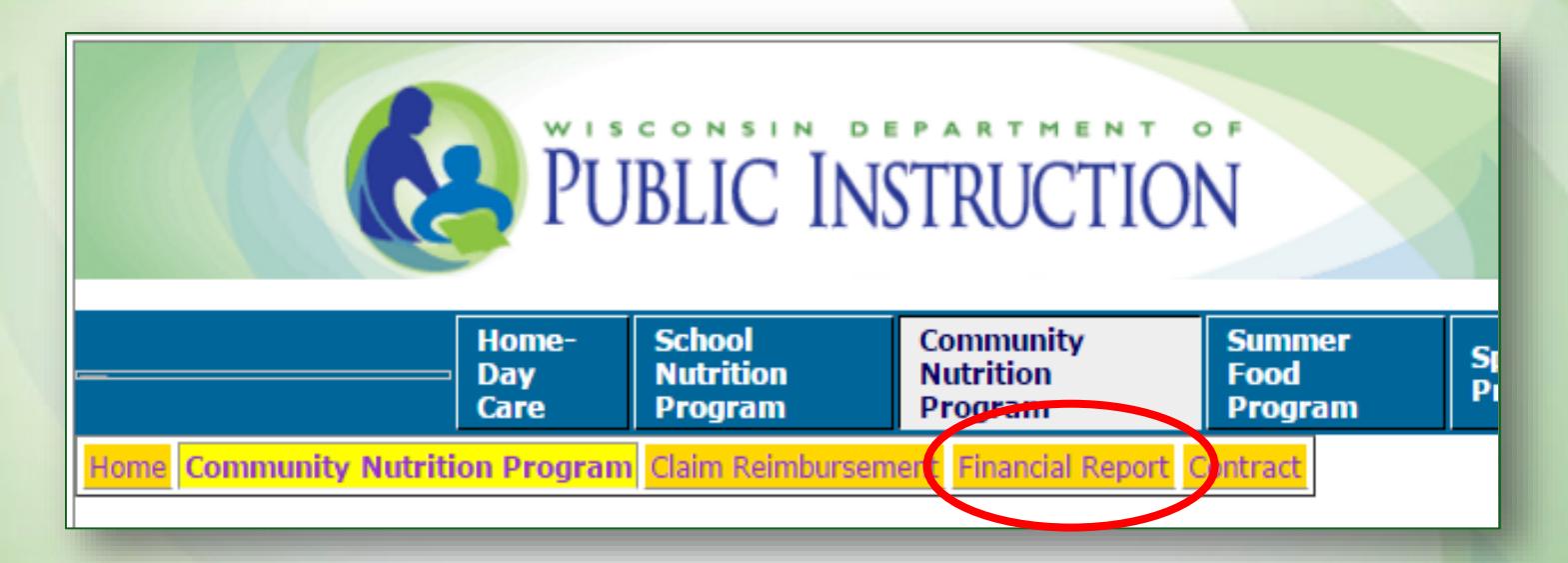

#### Click on *Enter-Edit Report* (to complete a new or edit a submitted report)

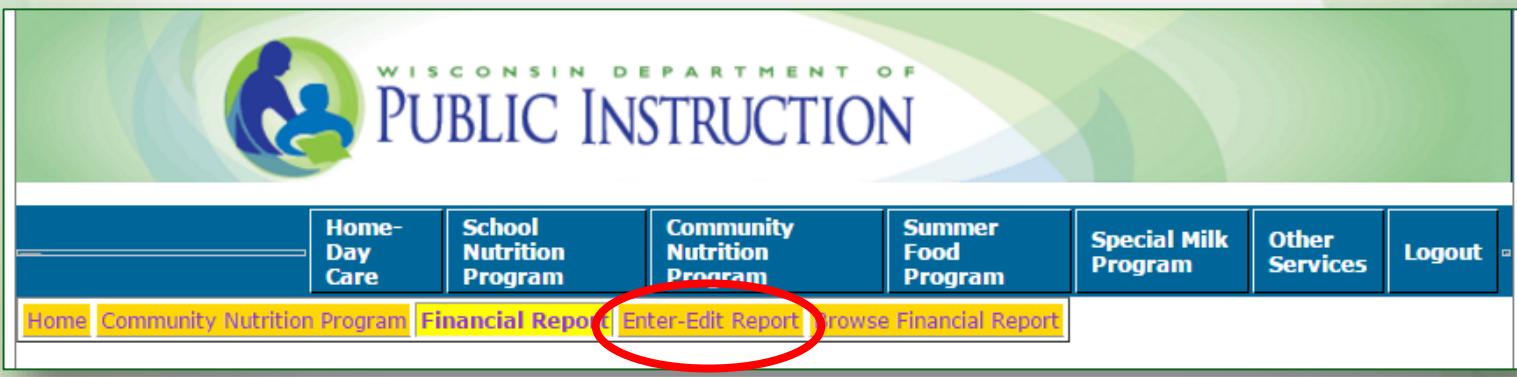

#### **Enter-Edit Report**

- Select quarter for reporting period or quarter to amend from drop down
- Select federal fiscal year that corresponds to that quarter
	- The system will only allow you to select a quarter after the reporting period has ended

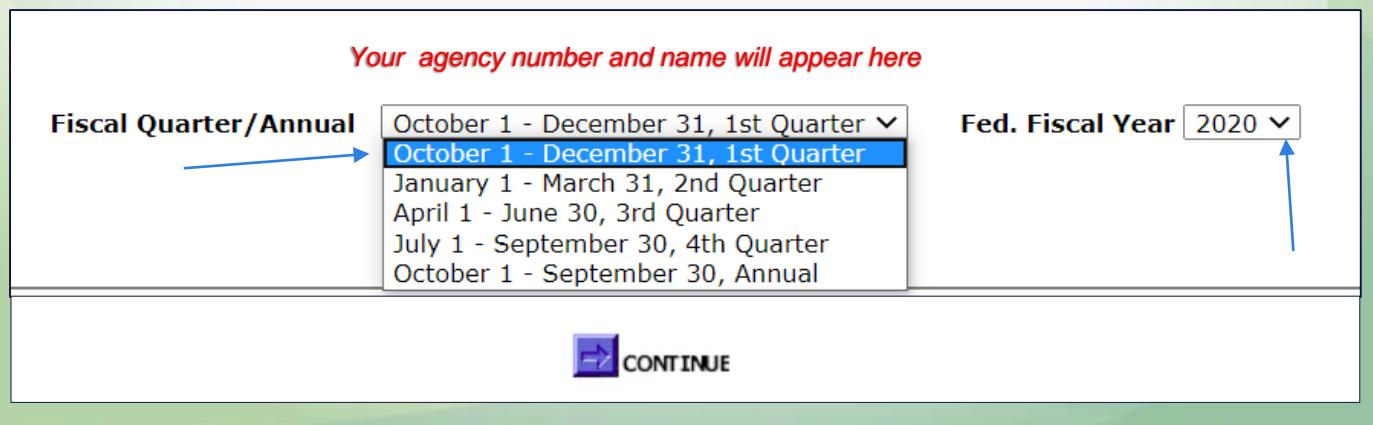

### **Completing the Report**

- Report automatically totals after each section
- Press Tab key to advance to next line and at the end of report
- DO NOT press Arrow Keys or Enter
	- Arrow keys move report Up and Down
	- Enter key submits report and you will receive an error message if not complete
- Report does not save until you submit

#### **Program Income**

**Line A1:** Enter amount (if any) of *CACFP Carryover* based on last quarterly report

**Line A2:** *CACFP Meal Reimbursement* is automatically included based on reimbursement earned

**Line A3:** *CACFP Cash in Lieu* is automatically included based on reimbursement earned

*(You do not enter amounts into lines A2 or A3)*

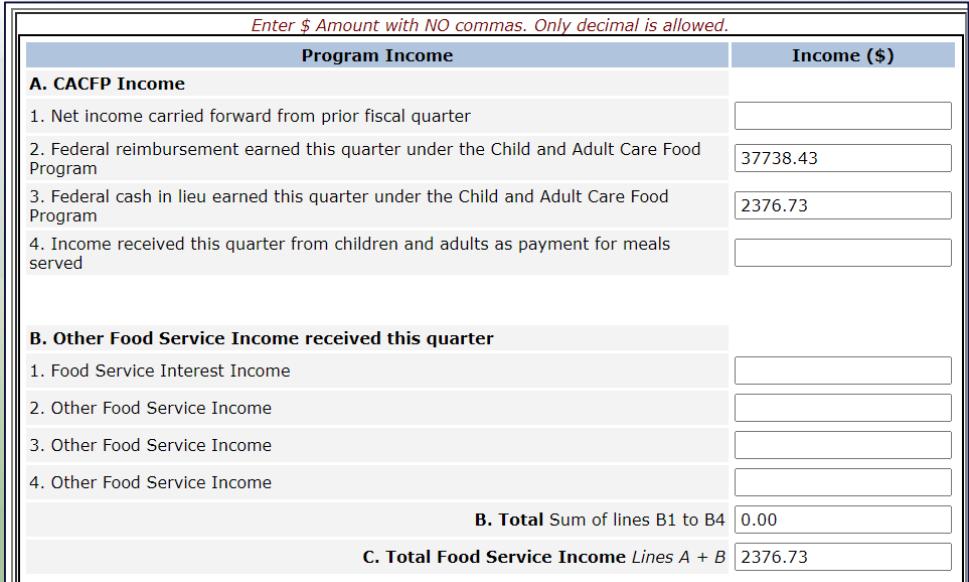

#### **Program Income**

**Line A4:** Report income from meal payments, if applicable (Pricing Programs and payment for adult meals only)

- **Line B1:** Report interest earned and retained on CACFP reimbursement
- **Lines B2-B4:** Report additional income used to pay for CACFP expenses that are not paid with CACFP reimbursement

*\* Only enter enough income to cover the total CACFP costs reported*

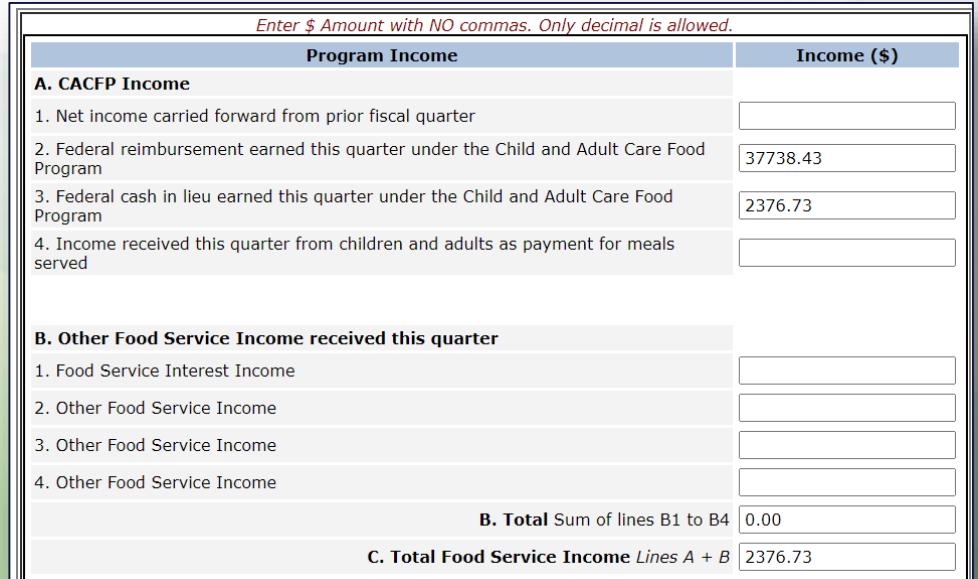

## **Approved Program Expenses**

- Line items must be approved in the budget
- Enter amounts for approved cost lines only
	- Do NOT round
	- Do NOT use negative numbers
	- Do NOT use a comma or dollar sign only decimals
- All open fields must have a dollar amount entered
	- If n/a enter zero

# **Approved Program Expenses**

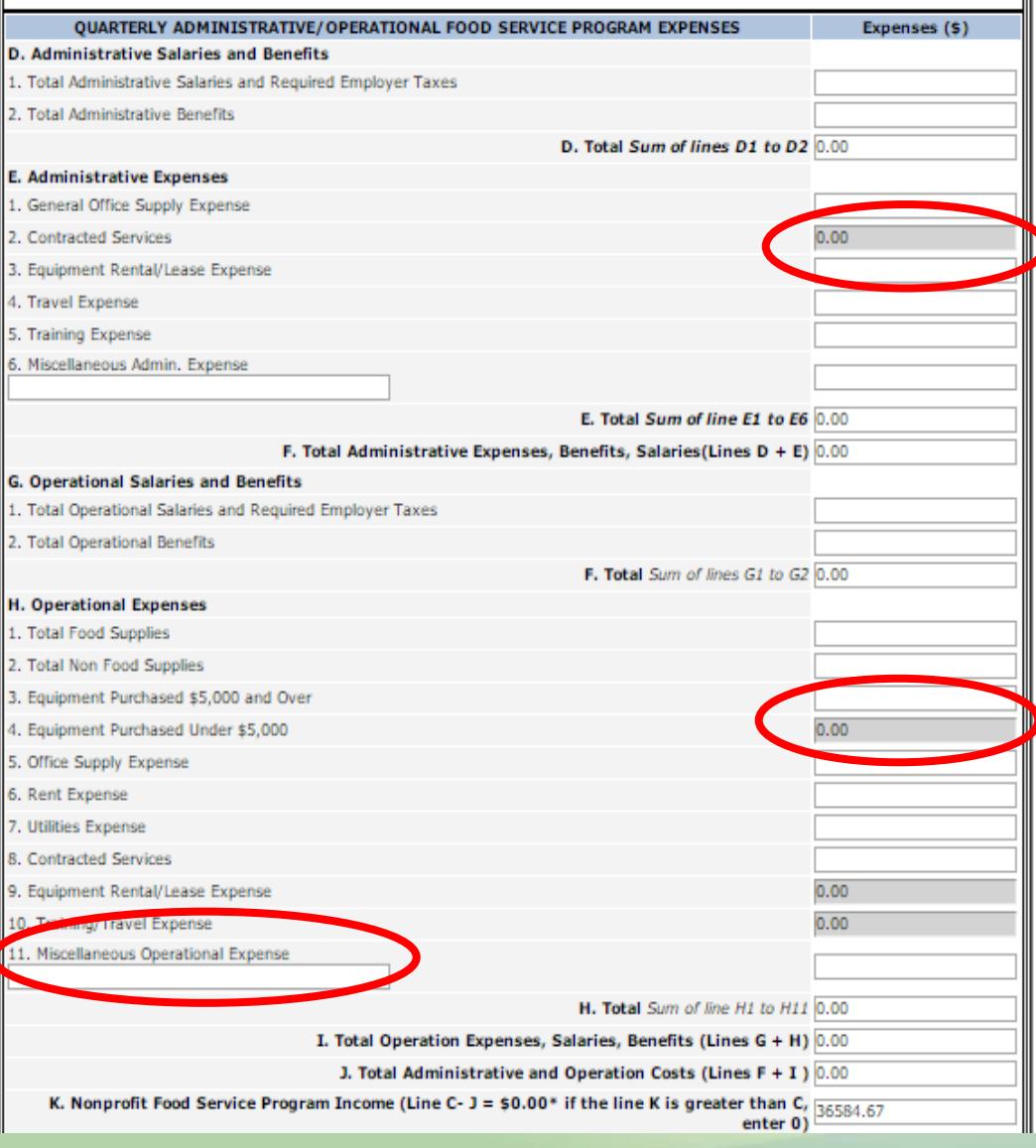

Gray areas are not **p** approved in the online budget

- Cannot use CACFP funds to pay for these costs
- Must submit budget amendment prior to incurring cost

If dollar amount reported in Line 11 (Miscellaneous), include specifics in space provided

## **Certification**

- Type in name, phone number and email of person completing form
	- Must be Authorized Representative or person designated by AR to complete the report
	- Acts as agency's signature
- Click the *Submit* button
- All errors must be corrected in order to successfully submit report

#### **Successful Submission**

- Print this page for your records
- Completed report will not be saved until this page is shown

**Financial Report** [Enter-Edit Financial report]

*Your agency number and name will appear here*

**CACFP Financial Report has been successfully saved.** 

#### **Review or Print Submitted Report**

#### Click on *Browse Financial Report*

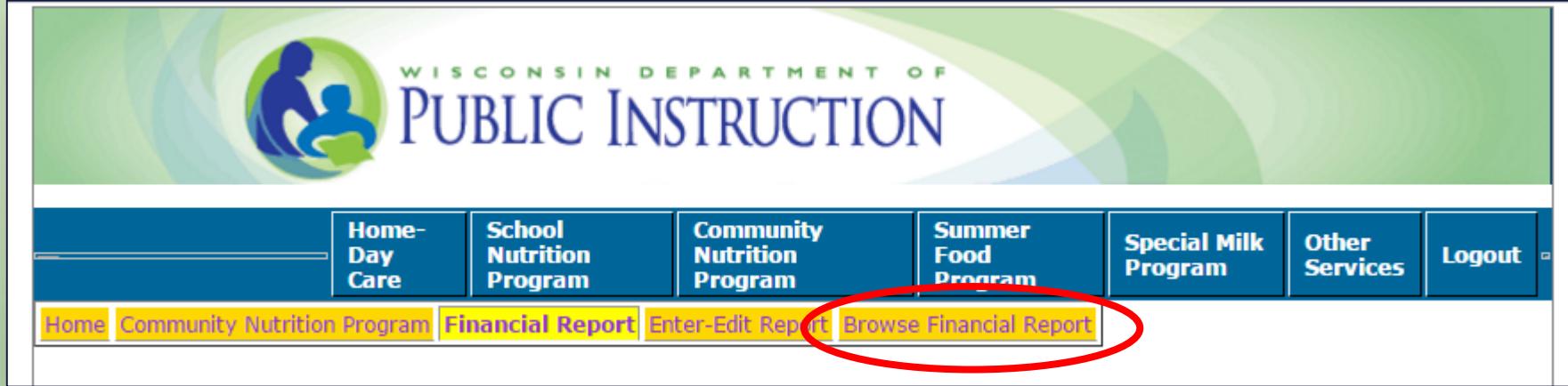

#### **Questions or Issues**

- Contact Cari Ann Muggenburg at [cari.muggenburg@dpi.wi.gov](mailto:cari.muggenburg@dpi.wi.gov)
	- To revise a submitted report
		- Report will be unlocked and submitted revision will overwrite original
	- To request an extension of the due date
	- For any questions submitting the report